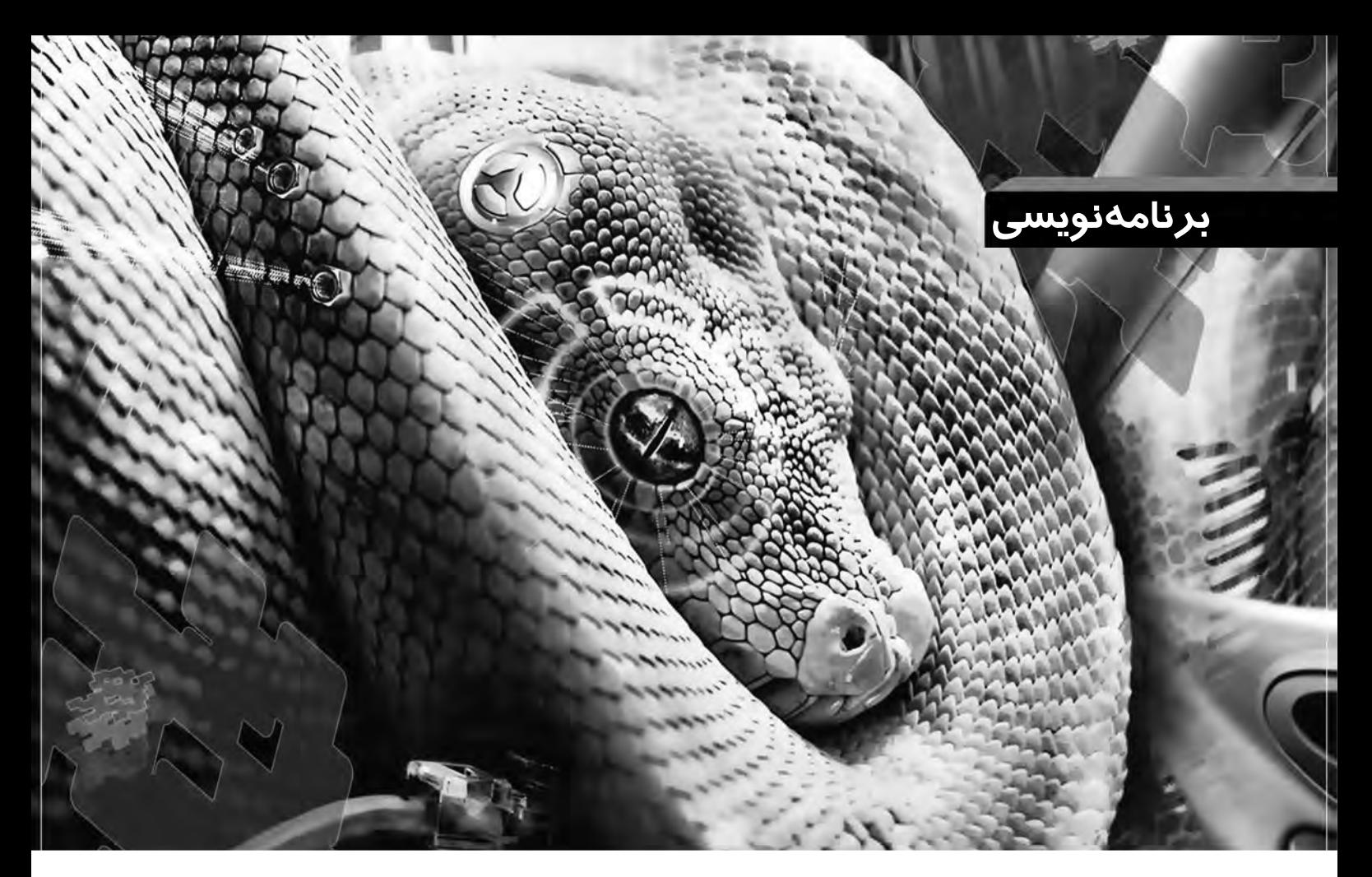

# **اين مار خوش خط و خال**

**آشنايي و كار با زبان برنامه نويسي پايتون**

 **احمد شريف پور**

**در مقاله قســمت قبلي برنامه اى ايجاد كرديم كه با كليك يك دكمه، يك پيغام را به نمايش در مى آورد. اميدواريم كه تا انتشــار اين شــماره، فرصت كافى را براى كار با** Constructor-Boa **پيدا كرده باشــيد. در اين شــماره مى خواهيم سيســتم كار با برنامه هايى را ياد بگيريم كه از چندين پنجره يا به اصطلاح فريم مجزا و مســتقل اســتفاده مى كنند. هرچند برنامه اين قســمت تنها از دو فريم استفاده مى كند و كار پيچيده اى انجام نمى دهد، اما اصول ساخت فريم هاى جديد و برقرارى ارتباط بين آن ها را به شما آموزش خواهد داد.**

## شروع

**172 اسفند 1389**

**G**<br>Shabaki<br>Behimork]

برنامــه Constructor Boaرا اجــراكنيدودرقابEditorتمامزبانهها بهجز Shellواكسپلورر رابااستفادهاز تركيبكليدهاىW + CTRLببنديد. با اين كار مطمئن مى شويم، كار رااز پايه و روى فايل هاى تازه شروع كردهايم. حــالبــاكليكدكمهApp.wxيكپروژهجديدبســازيد. درصورتنيازبه راهنمايي به مقاله شماره قبل مراجعه كنيد. پيش از هر كار ديگرى، Frame1 رابانام py.FrameMain و 1Appرابانام py2.Guiذخيره كنيد. درحالىكه زبانه 2GUIدر قابEditor انتخابشدهاست،به نوار ابزارها مراجعه كنيدو در زبانه New و با كليك دكمه Frame.wx كه درستدر كنار App.wx قرار گرفته اســت، يک قاب يا پنجره ديگر به پروژه اضـافه كنيد. اطمينان حاصل كنيد كه زبانه ApplicaƟon در زيرســتونModule همانندشــكل 1 هر دو فريــمرانمايــشمىدهد. حــالبه فريمجديد مراجعه كــردهوآنرابانام

py.FrameSecondذخيــرهكنيد. ســپسFrameMainرا درDesignerباز كنيــد و از زبانه Layout/Container در قــاباصلى، يكPanel.wx به آن اضافه كنيد. اندازهآن را طورىتنظيم كنيد كه تمام فريم را بپوشــاند. حال بايد برخى از خصوصيات فريم را دستكارى كنيم. در قاب Inspector و در زبانه Objsشىء Frame را انتخابكنيد و در زبانه Constr مقدار Ɵtle رابه Main Frame تبديل كنيد. در انتهاى مقاله درباره قوانين نامگذارى صحبت خواهيـــم كرد. با كليـــك علامت تيک آيتم Size انـــدازه فريم را به 340x340 تغييردهيد. با كليک روى اين علامت، ليســـتى باز مىشـــود كه در آن مقدار Heightبايد برابر 340 و مقدار Width برابرچهارصد تنظيمشود (بهشكل ٢ دقت كنيد).

قسمت ششم

حــالزبانــهPropsراكليــككردهومقدارخاصيــتCenteredرابه BOTH.wx تنظيم كنيد. دكمه Post را (شكل يك تيك كه تغييراتانجامشده

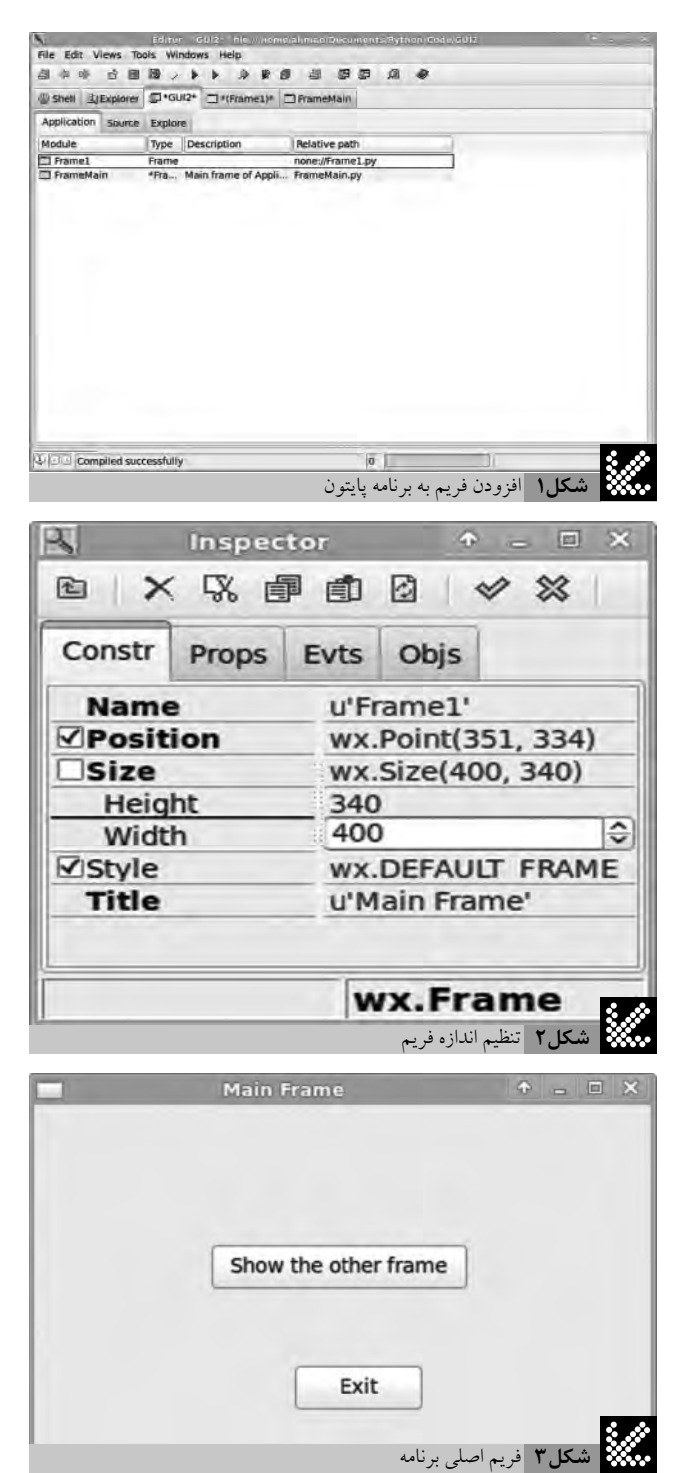

را به فايل اصلى اعمال مىكرد) كليك كرده و كل پروژه را ذخيره كنيد. حال با كليك دكمه زردرنگ مثلثى برنامه را اجرا كنيد. فريم اصلى برنامه ما بايد درســتدر وسطصفحه نمايشو با عنوان Frame Main ظاهرشود. ً فعلا برنامه را با كليک دكمه Close در قسمت بالا و سمت راست پنجره ببنديد.

دوبارهفريم Frame Main را در Designer باز كنيد. از زبانه BuƩons قـــاب اصلـــى، دو دكمـــه wx.Button را به فريم اضافه كنيـــد، به گونهاى كه يكــي در نزديكى مركز فريـــم و يكى بالاى ديگرى قرار بگيرند. دكمه بالايى را انتخابكرده و با اســتفادهاز قــابInspector و زبانه Constr نام آنرا «Show the other frame» آنرابه Labelوخاصيــت btnShowNewبــه تنظيم كنيد. با اسـتفاده از تركيب كليدهاى Shift و كليدهاى جهتنما، اندازه دكمه رابه گونهاىتنظيمكنيد كه تمام نوشــته Label آنقابلرؤيتباشــد،

ســپس از تركيب CTRL و كليدهاى جهتنما بــراى بازگرداندن آن به مركز فريم استفاده كنيد. حال دكمه پايينى را انتخاب كرده و همانند دكمه قبلى نام آنراbtnExit و Label آنرابرابر Exit تنظيم كنيد. تغييراترابا دكمه Post (كه آيكون آن شــبيه يك تيك اســت) به فايل هاى محتواى كد ارسال كرده و براى مشــاهده تغييرات برنامه را دوباره اجرا كنيد. ظاهر برنامه شــما بايد همانندشكل 3 باشد. اكنون برنامه را ببنديد.

### رويدادها

به احتمال براىشــما هم تعجبىنداشــته استكه دكمه Exit هنوز كار نمىكنــدوعملياتبســتنبرنامهرابايد با دكمــهCloseنوارعنوانبرنامه انجــام دهيد. غالــب برنامههاى مبتنــى بر GUI از سيســتم هدايت رويداد (Event Driven) اسـتفاده مى كننــد. در اين روش، برنامه بهصورت مداوم رويدادهاى سيستم را نظير كليكها، ضربههاى كليد، حركات ماوس، تغيير زمان و… بررسى مىكند و اگر با رويدادى مواجه شود كه براى آن عملياتى تعريف شـــده باشـــد، آن عمليات را به اجرا در خواهد آورد، پس دليل كار نكردن دكمههاى برنامه ما اين اسـت كه هنوز عملكردى را به رويداد كليك آنها نسـبت ندادهايم. براى نسـبت دادن عملكردهاى مناســب به دكمهها، فریم اصلی برنامه را در Designer باز كرده، ســـپس دكمه بالايى را انتخاب كــرده و در قابInspectorبه زبانه Evts مراجعه كنيد. روىBuƩonEvent كليک كرده، سپس روى wx.EVT\_BUTTON دوبار كليک كنيد. دقت كنيد كه اكنون در قســمتزيرين عبــارتOnBtnShowNewBuƩonظاهر خواهد شــد (شــكل 4). ســپس اين روال را براى دكمه Exit اجرا كرده و اطمينان حاصــل كنيد كه عبارتOnBtnExitBuƩon در قســمتزيرين بخشEvts قابInspectorبه نمايشدرآمدهاســت. تغييراتراPost كرده و فايلها را ذخيره كنيد. پس از آن به قاب Editor رفته و به قسمت انتهايى كد مربوط به FarmeMain مراجعه كنيد.

در اينصورت بايد دو «متدى» را كه به تازگى براى دكمهها ساختهايد، ببينيــد. اكنــون زمان آن رســيده كه بهســراغ فريــم دوم برويــم. فريم FramwSecond را كه در ابتداىكارســاخته بوديد، در Designerباز كرده و نام آنرابه FrameSecond و عنوانآنرابه Frame Second تنظيم كنيد. به احتمال ديگر مىدانيد كه خاصيتName اسمى استكه ما در كدهايمان براى ارجاع به اشيا از آن استفاده مىكنيم و Label يا Title عنوانى است كه روىشىء و براىكاربر نمايش داده مىشود. اندازهفريم را به 180 ×400 wx.BUTTONيكدكمه .تنظيمكنيدwx.BOTHراروىCenteredووضعيت به فرم اضافه كرده و آن را در وسطقسمتپايينى فريم قرار دهيد. نام اين دكمـــه رابــه btnFSExitو Label آن رابــه Exit تبديل كنيدو در نهايت مانند دكمههاى قبلى، يك رويداد كليك براى آن تعريف كنيد. حال يك كنترل از نوع StaƟcText.wx به بخش بالايى فريم اضافه كرده و نام آن را به stHiThere با .تبديــلكنيد» Hi There . . . I›m the second frame !» آنرابــه Label و مراجعه به زبانه Props و برداشتن تيک کنار Fonts فونت اين برچسب متنى رابــه Sans باانــدازه 14 و WeightآنرابهwxBOLDتنظيم كنيد. حالاين نوشته را درست به وسط قسمت بالايى فريم ببريد. براى اين كار مىتوانيد در قســمت Position از زبانه Constr با تنظيم مقادير X و Y محل اين متن را تعيين كنيد. فريمشما بايد همانندشكل 5 باشد.

### چسباندن اجزا

حال كه ظاهر اجزاي مختلف برنامه را آماده كردهايم، زمان آن رسيده تــاچســبىراكه تمامايناجزارابههــممتصلمىكند،بهوجود آوريم. در قابEditor روىزبانه 2GUI كليككنيد و در قســمتزيرين زبانه Source

را انتخابكنيد. در زير خطى كه دستور

Import FrameMain را در خود دارد، خطى ديگر با دستور

import FrameSecond

اضافه كنيد. تغييراترا ذخيره كرده و حالا زبانه FrameMain رافعال كنيد و در زير خط محتواى دستور

import wx

شما نيز خط زير را اضافه كنيد: import FrameSecond

اكنون كد را به سمت پايين پيمايش كنيد تا خط زير را بيابيد. def \_\_init\_\_(self,parent):

در زير خط محتواى دستور (parent(ctrls\_init\_.self،شما نيز خطى را با دستور زير وارد كنيد.

self.Fs=FrameSecond.FrameSecond(self) حال در زير بخش تعريف توابع كليك، يعنى

def OnBtnShowNewButton(self, event) باقرار دادن يك علامت# دستور ()Skip.event را به كامنتتبديل كنيد و دو خط زير را به ادامه آن بيافزاييد.

self.Fs.Show()

self.Hide()

در انتها و در قسمتمربوط به متد OnBtnExitBuƩon دوباره دستور ()event.Skip. را به كامنت تبديل كرده و خط زير را اضافه كنيد: self.Close()

# چرا؟

اماتمام اينهابراىچيست؟ در ابتدا مابايد اطمينانمىيافتيم كه برنامه ما «مىداند» كه ماقصد داريم از دو فرم اســتفاده كنيم و به همين دليل بود كه با دستور import هر دو فريم FrameMain و FrameSecond را در فايل 2GUI وارد كرديــم. پساز آن دوبارهبا دســتور FrameSecond import ارجاعىبهفريمدومرادركدهاىFrameMainايجادكرديمتابعدهابتوانيم از آن استفاده كنيم. به عبارت ديگر، مى خواستيم FrameMain هم از وجود FrameSecond آگاهشود. در بخش \_init \_ما براىراحتى كار، متغيرىبه نام Fs تعريف كرديم كه محتواىفريم FrameSecond اســت. پس از آن و در متــد مربوطبه كليكدكمــهShowNew راتعريفكرديم كه درصورت كليک شدن اين دکمه، فريم دوم نمايش داده شده و فريم اول يا اصلى مخفى شود. در آخر هم تعيين كرديم كه با كليك دكمه Exit برنامه بستهشود.

حالبهسراغكدهاىفريمFrameSecondمىرويم. تغييراتىكه بايد در اينكدهااعمالشود به نسبتاندكاست. در قسمتمربوطبه متد \_\_init\_\_ خطى مانند زير اضافه كنيد:

self.parent=parent

ايــنكارمتغيــرىبــه نــام parent ايجــاد مىكنــد كه به فــرموالد FrameSecond) فريمىكه آن راصدا زدهاســت) اشاره مىكند. پساز آن در زير متد مربوط به رويداد كليك روي دكمه FSExit دستور ()event.Skip را به كامنت تبديل كرده و دو خط زير را اضافه كنيد:

self.parent.Show()

self.Hide()

حتمــاً به خاطر داريد كه مــا هنگام نمايش FrameSecond فريم اصلى، يعنــىFrameMain را مخفــىكرديم. به همين دليل، هنگام بســتهشــدن FrameSecond بايد دوباره FrameMain را (كه با نام parent معرفىشده

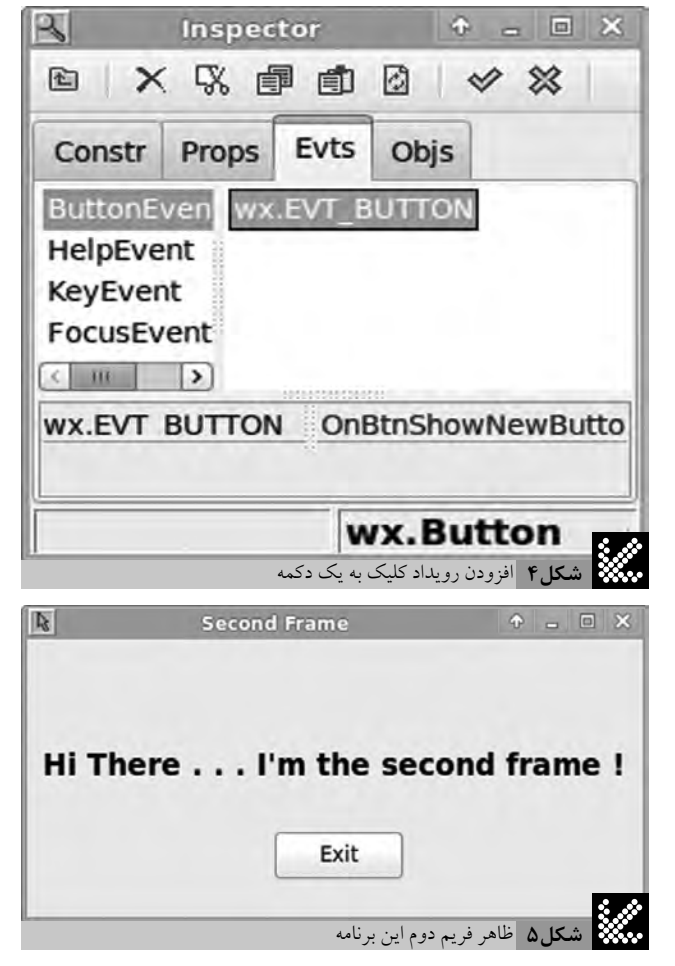

بــود) دوبــارهبه نمايشدرآوريم. حالبرنامهرا اجرا كنيد. اگرهمهچيزبه درستىپيشرفته باشد،شمابايد بتوانيد با كليكدكمهbtnShowNewفريم اصلىرا مخفىوفريمدومراظاهركنيدوبا كليكدكمه Exitدرفريمدوم،به حالتقبل بازگرديد. دكمه Exit در فريم اول هم تمام برنامه را خواهد بست.

# قوانين نام گذارى

پيشتر گفته بوديم كه درباره قوانين نامگذارى بيشــتر صـحبت خواهيم كــرد. با نامگذارىدرســتكنترلهاىيــكبرنامه، كدشــما خود به خود مستندســازى خواهد شــد. به عبارت ديگر، با اســتفاده از نامهاى درست دركســازوكاربرنامهوعملكرد بخشهاىمختلفآنبراىســاير «افراد» (استفادهكنندگان،ويرايشكنندگانياتوسعهدهندگانهمكار) سادهترخواهد شد. اگر شما نامهاى پيشفرض كنترلها نظير button1 ،StaticText1 يا هر چيز ديگرى را بپذيريد، در حين ساخت يک فرم پيچيده كه شامل تعداد زيادى متن و دكمه و... است، به يقين با مشكل و سردرگمى مواجه خواهيد شد. تازه اين به شــرطى اســت كه شماتنها كسى باشــيد كه با كدسروكار داريد. اگر كسى پس از شما قصد ادامه كار با اين كد را داشته باشد، مشكل چندين برابر خواهدشد. بنابراين، پيشنهاد مىشود كه براى برطرف كردن اين مشكل از نامگذارى دو قســمتى اســتفاده كنيد. بخش اول، بايد نوع كنترل را مشخص كند و بخش دوم بايد بهصورت خلاصه عملكرد آن را بيان كند. نامهايى كه ما در اين برنامه استفاده كرديم،نظير btnExit يا FrameSecond نمونههايى از اينسيســتم هســتند. دو بخش نامها مىتوانند با يك "\_" از يكديگر جدا شــوند ياتنهابا كوچكو بزرگنوشــتنحروفاولهر بخش. برايكنترل درستي عملكردتان مي توانيد كدهاي سه فايل Gui2.py و Framemain.py و FrameSecond.py را از سايت ماهنامه دريافت كنيد الله